# **SOLIDTRUST PAY**

Your Global Payments Provider

## **STP egyenleg feltöltése** online fizetésre alkalmas bankkártyával

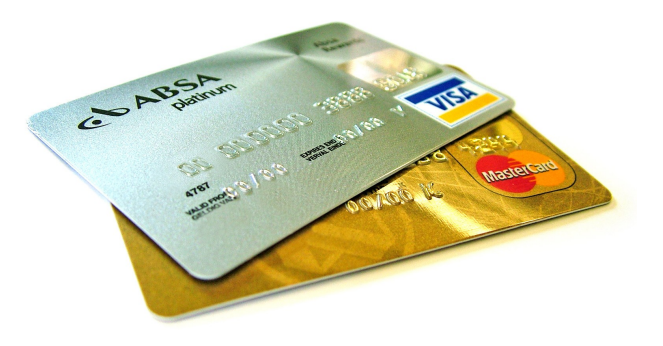

## Lépj be STP számládba a [www.SolidTrustPay.com](http://www.SolidTrustPay.com/) weboldalon.

## A szokásos módon

- add meg felhasználóneved,
- elsődleges jelszavad,
- állítsd be az automatikus kiléptetési időt.

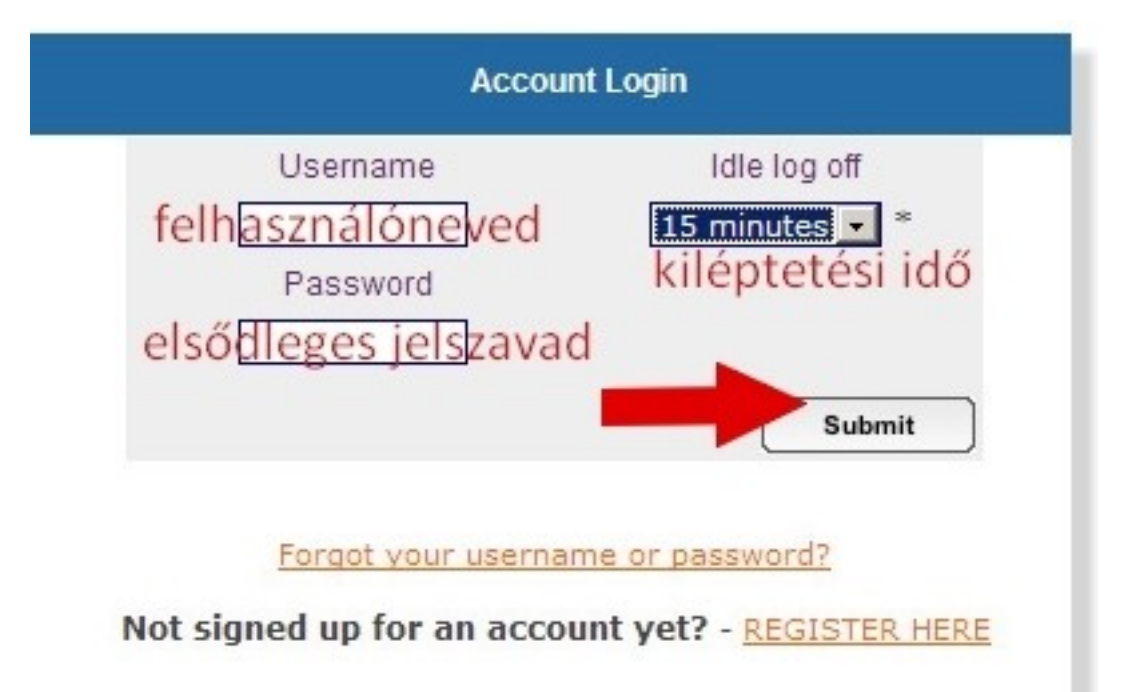

Az online feltöltés indításához klikkel a "My Money" menüre, válaszd ki a *"Deposit Money"* almenüt. Klikkelj rá.

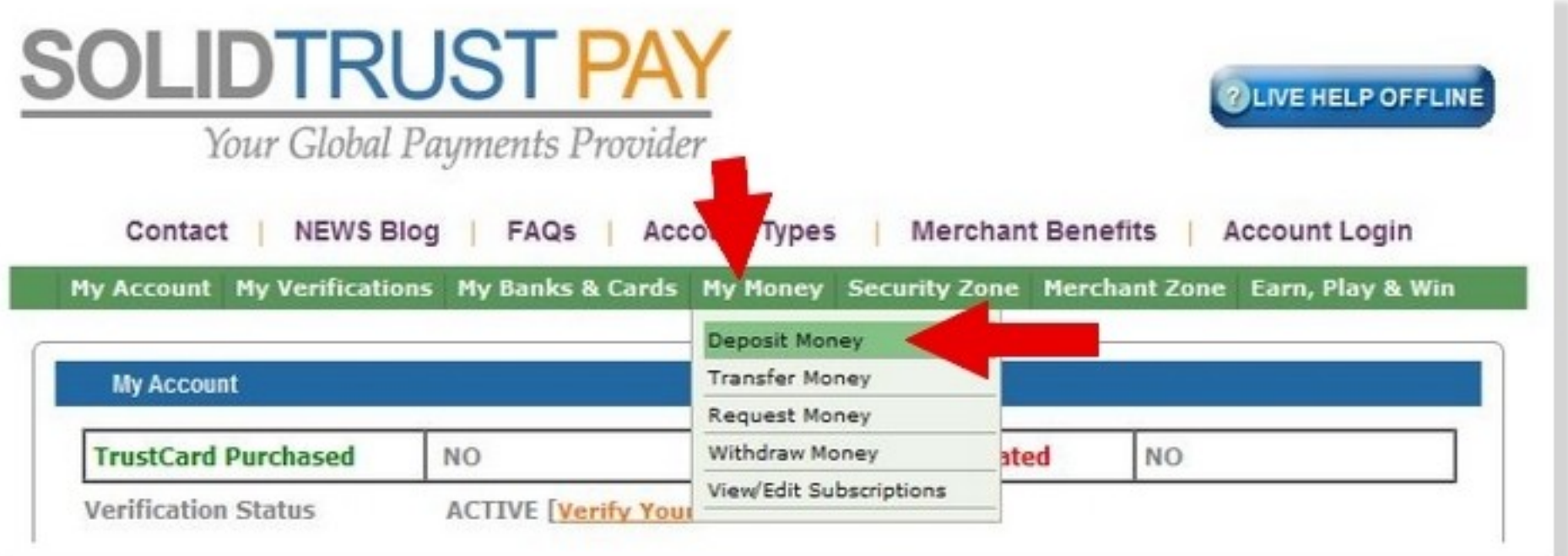

FONTOS!

Az online egyenleg feltöltés ELŐTT hozzá kell rendelned bank-kátyádat, tehát az online fizetésre alkalmas kártyádat az STP számlához.

Ha ez már megtörtént, akkor töltsd ki az űrlapot, ha még nem, akkor klikkelj a *"Hitelkártya hozzárendelése"* linkre.

Maximum feltöltés 150 USD /tranzakció, Maximum limit 500 USD /nap aktív számlánál. Hitelesített számlánál magasabb.

**Pontosan töltsd ki minden adatot, ellenőrizd mielőtt elküldöd, mert több, mint 2 sikertelen kísérlet után le lesz tiltva a kártyád!**

TAG KÖVETELMÉNYEK - Ha még nem töltötte a kötelező Hitelkártva engedély formájában, kériük, ezt itt, mielőtt

Első alkalommal hitelkártva-felhasználók kapharnak elven ellenőr ő myást Minden tag egy ellenőrizhetetlen, vagy elérhetetlen telefonszámot kapnak az ideiglenes felfüggesztéséről.

FIGYELEM - betétek közvetlenül a SolidTrust Pay számla végleges és nem fordítva.

előre.

HA A vásárlás KÖZVETLENÜL igazolt KERESKEDŐ - annak biztosítása, hogy elolvasta és elfogadta, azok feltételeit és értékesítési feltételek.Mután elvégezte ezt a vásárlást, nem lehet fordítani.

#### Személyes vagy űzleti hitelkártya BETÉTEK

Maximum összeg egyetlen tranzakció: 150,00 USD (beleértve a díjakat is) Maximális összege tagonként naponta: 400,00 USD (beleértve a díjakat is) Folvamat időtartama: 2 - 24 óra

#### Megjegyzés: STPay.info 7057310908 jelenik meg a nyilatkozatot.

Győződjön meg arról, név és cím helyes, és hogy minden mezőt kitöltött pontosan (állítsa be szükség szerint).Ha hibás, akkor kap egy tranzakció hibaüzenetet, és egy lehetséges USD 0,50 díj ellenében fiókját!

Ha, hogy több mint 2 kísérlet a sikertelen információkat, a hitelkártya lesz tiltva - ellenőrizze a pontosság!

Írd be a feltölteni kívánt összeget! 150 USD / tranzakció 500 USD / napi forgalom

Jelöld a "*Credit"* opciót.

Írd be a másodlagos jelszavad.

Klikkelj a *"Deposit"* gombra.

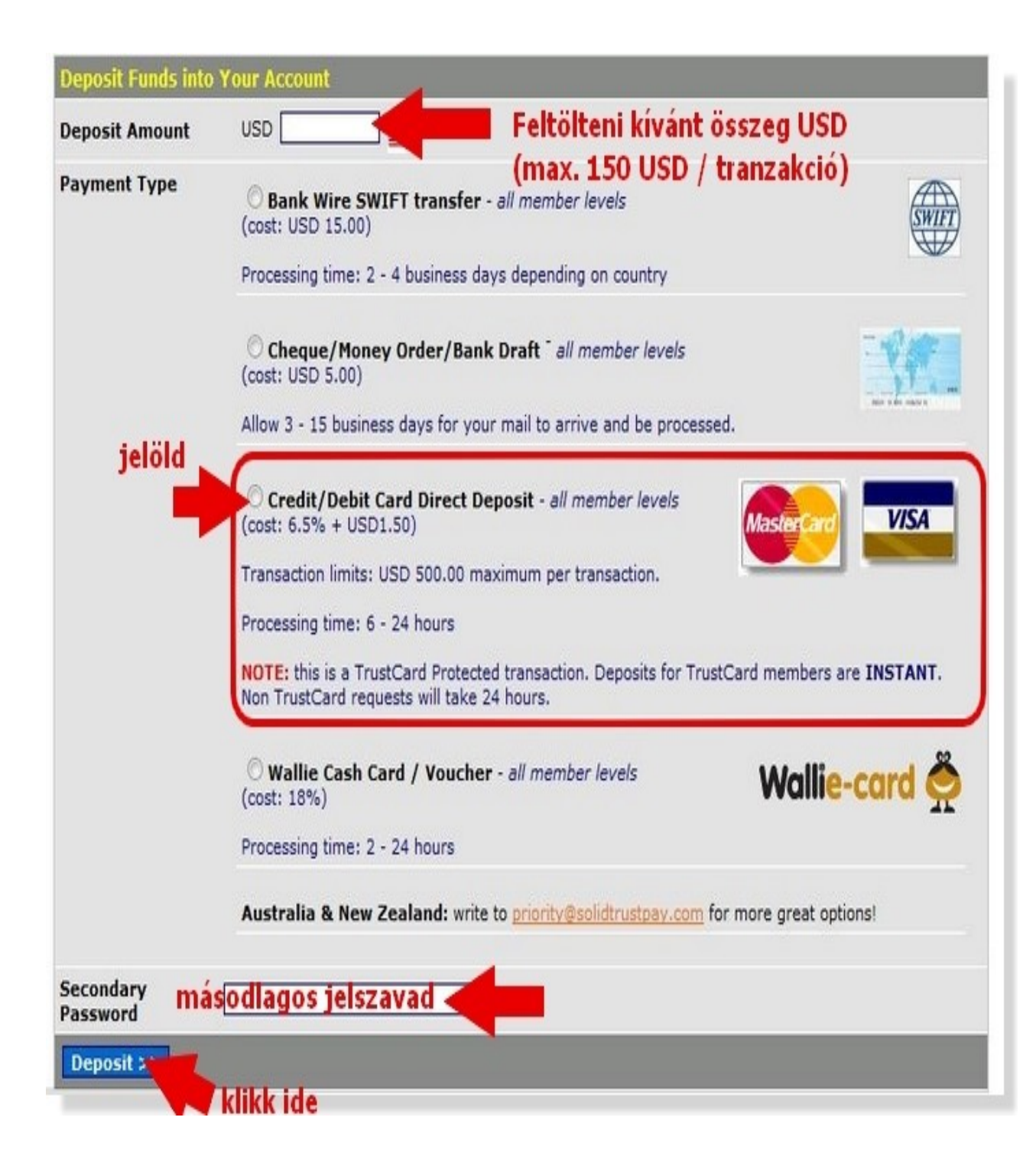

Én 150 dollárt töltöttem fel. Itt mutatja, hogy mennyi ennek a költsége, és mennyi fog ténylegesen megérkezni az STP számlára.

A legördülő listában lesz az előzőleg hozzárendelt Hitelkártya száma. Ki kell választani. A többi sort értelemszerűen kell kitölteni!

- 3 jegyű kártyakód
- érvényességi idő (MMYY hónap év)
- Kártyán szereplő név
- e-mail cím
- telefonszám (csak számok!)
- utca és házszám,
- Város neve,
- megyéhez ezt írd: NA
- Ország
- Irányítószám
- jelöld mind a két pipát
- klikkelj a "COMPLETE ... " gombra

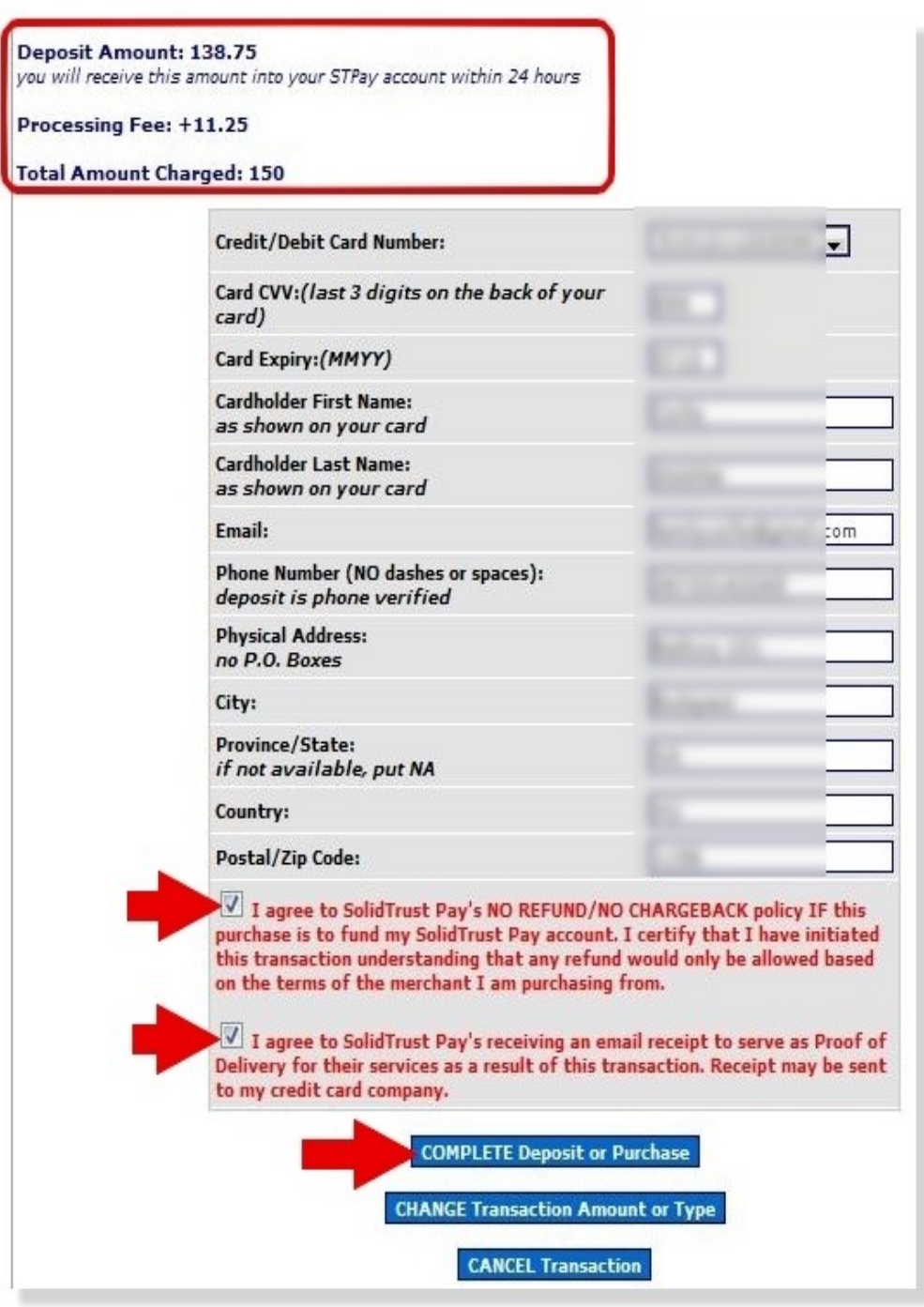

## Ha mindent jól csináltál, akkor ezt fogod látni.

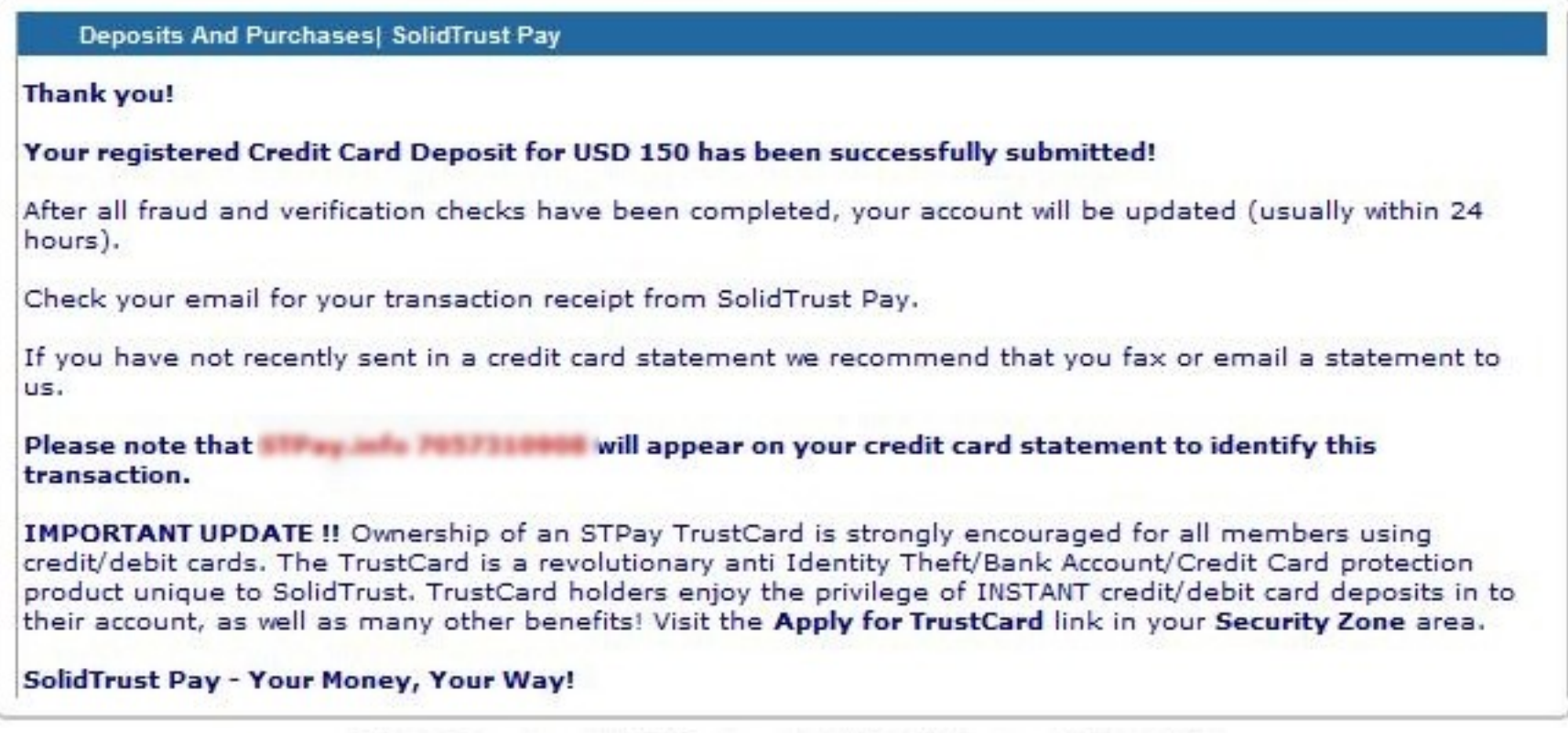

Menj be e-mail fiókodba, fontos lépés következik!

## Kaptál egy levelet!

A levél tartalmazza az utalás és a tranzakció azonosítását.

## **És itt a legfontosabb!**

A tranzakció befejező lépése:

erre az e-mailre választ kell küldened erről az e-mail címről, amire kaptad ezt a levelet, és a levél tárgy mezőbe a kékkel kiemelt szöveget kell bemásolnod.

Dear **Contract Contract Contract** 

You have just deposited USD 150 into your SolidTrust Pay account via your registered credit or debit card on file. Please read this email thoroughly as it contains important information.

Here are the details of your transaction:

Item ID: Credit Card Deposit

Deposit Amount: USD 150

Phone: Country: HU

Email: Message:

If you are a TrustCard holder, your deposit has instantly been credited to your account. Non TrustCard holders will have their deposit cleared in 24 hours. For more information on our TrustCard program, please visit our FAQ area.

NOTICE - STPay info 7057310908 will appear on your card statement - please make note of this to avoid any confusion about your statement.

FINAL STEP - to finalize this transaction, hit REPLY to this email with **IRANSACTION AUTHORIZED** in the subject line.

Ha ez elmarad, olyan, mint ha semmit sem csináltál volna!

Tehát klikkelj a "válasz"-ra,

klikk a "Tárgy szerkesztése"

másold ki a levélből a jelzett részt, és másold a tárgy mezőbe (CtrlC + CtrlV billentyűkkel)

Küldd el a levelet.

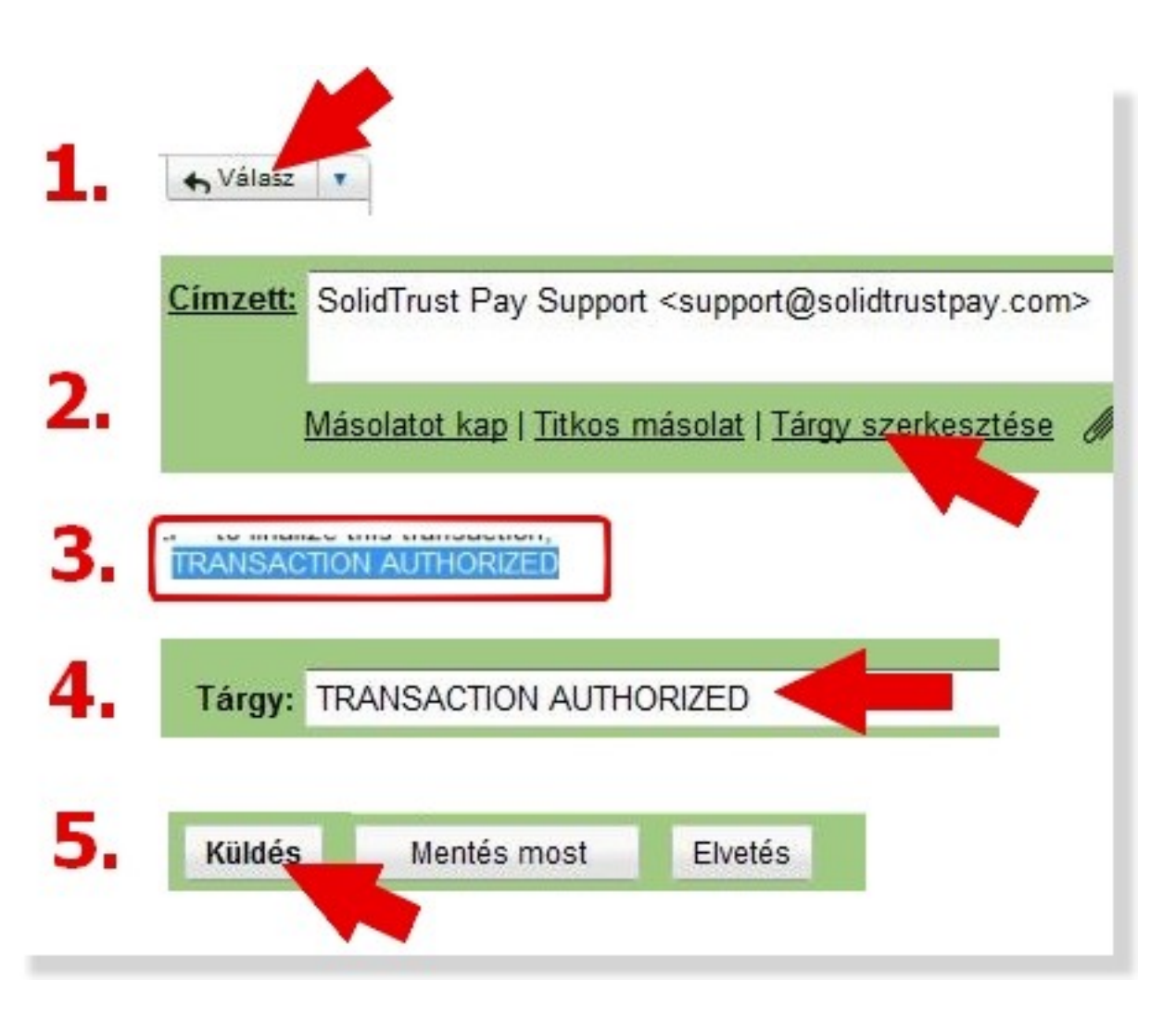

Most készültél el a tranzakció indításával.

## **A feltöltendő összeg 6 – 24 óra alatt kerül az STP számládra.**

Ha megnézed a számla adataid (főoldal miután a számládba belépsz) akkor az adataid alatt ezt fogod látni:

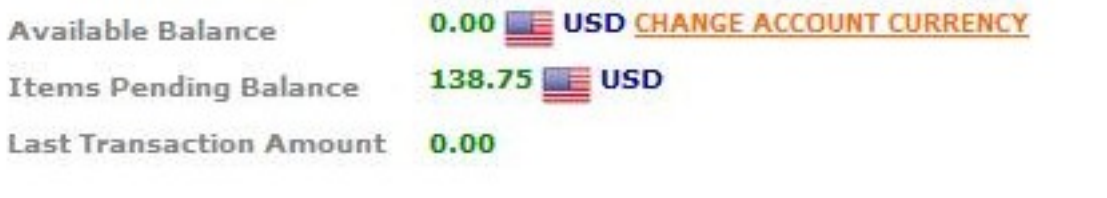

Rendelkezésre álló egyenleg Várakozó, feltöltésre váró összeg Utolsó tranzakció